# **EPOS**

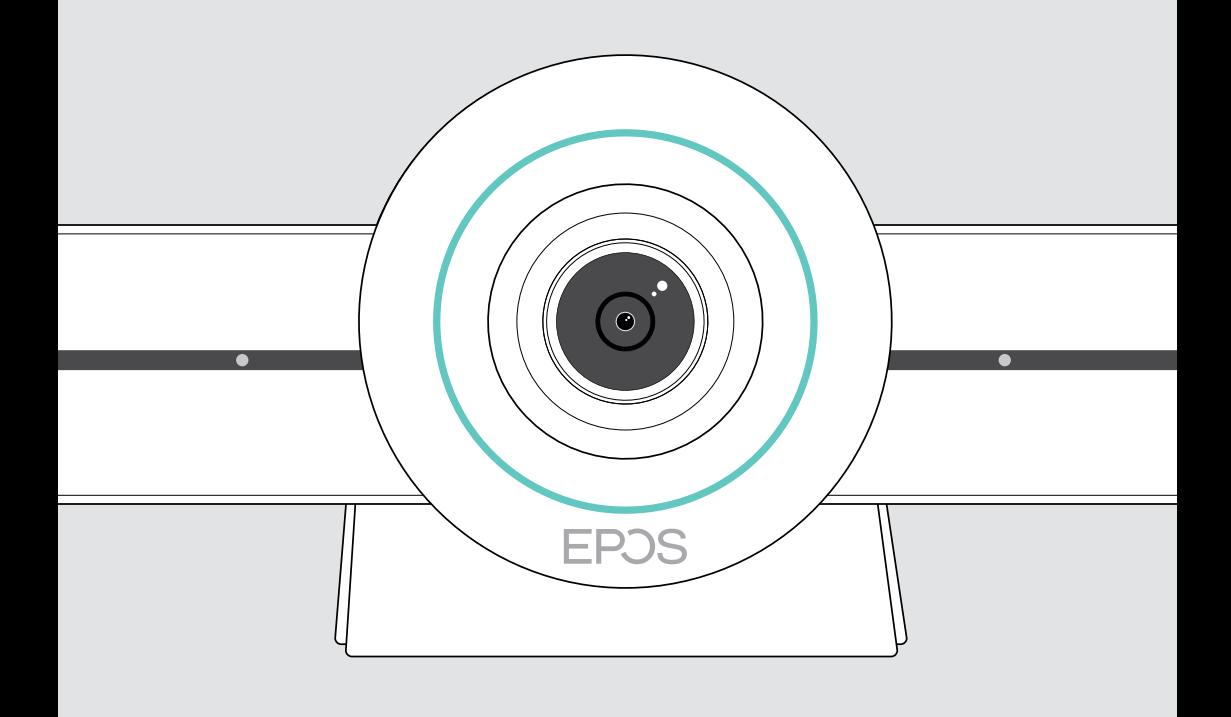

## EXPAND VISION 3T ビデオコラボレーションバー for Microsoft® Teams

ユーザーガイド

## 目次

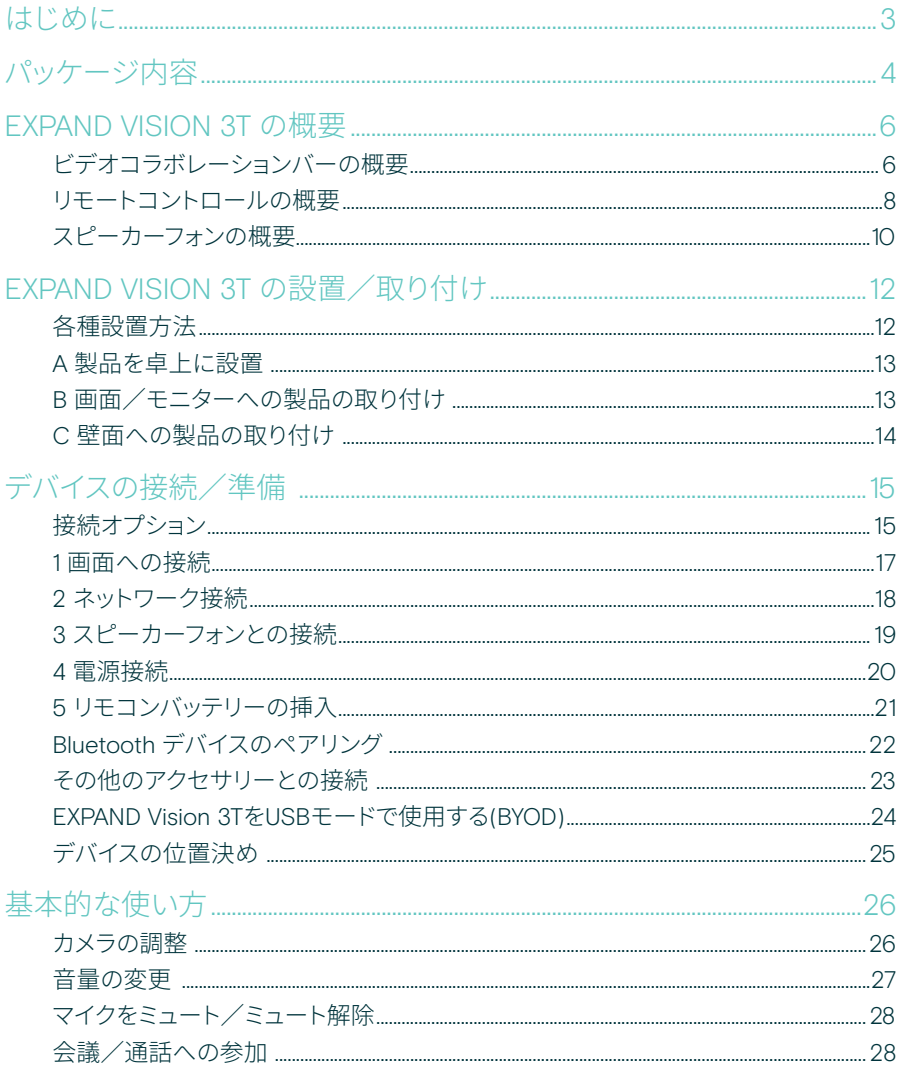

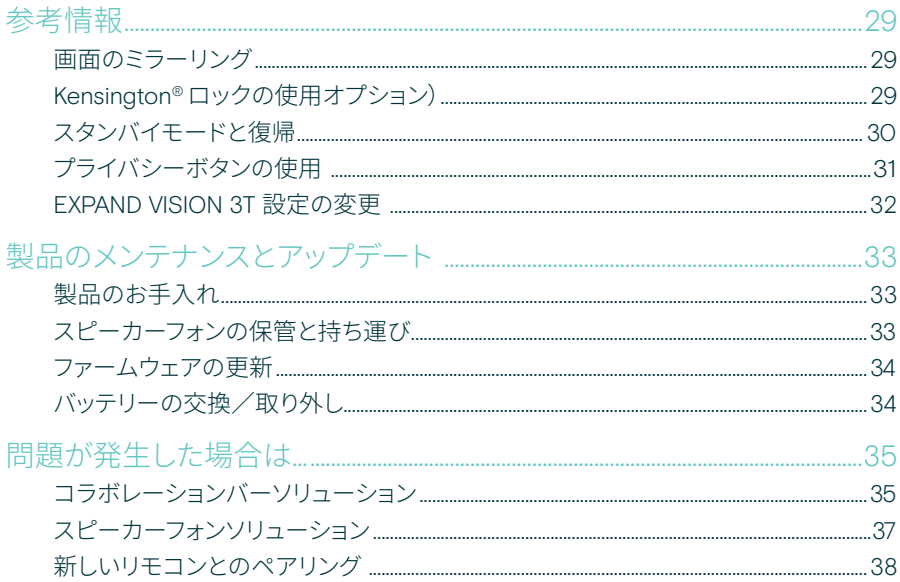

## <span id="page-3-0"></span>はじめに

#### ビデオコラボレーション。 技術革新

今日のスマートオフィスのためのオールイ ンワンビデオコラボレーションソリュー ションです。ワンタッチで会議に参 加し、Microsoft Teams のあらゆる機能 がご利用いただけます。

#### 会議室を増強

Sony® センサー付き広角 4 K カメラ、 強化 PTZ に加え、同梱 EPOS EXPAND SP 30T の優れたオーディ オを搭載

#### Microsoft Teams 認定取得モデル

Microsoft Teams の会議に没入し、 使い慣れたあらゆる機能をご利用 いただけます。完全に統合

#### 主な特長・機能

簡単なセットアップ。 容易なメンテナンス ソフトウェアの自動更新、リモート デバイス管理、プロビジョニングを 備えた、スマートなソリューション。 シンプルな簡単接続

ワンタッチで会議アプリ起動 オールインワンのソリューション をいつでも即時に起動できます。 PC は不要です。ワンタッチで会議 に参加

実際にその場にいるような感覚 自然な会議を体験できる、スマート ピクチャーフレーミング、音声追跡、 ノイズキャンセリング。EPOS AI™ を搭載

S<br>
安全上の注意事項については、<br>
安全ガイドを参照してください。 仕様については、eposaudio.com のファクトシートを参照してください。

#### 商標

Bluetooth® のワードマークおよびロゴは、Bluetooth SIG, Inc. が所有する登録商標です。 DSEA A/S によるこのマークの使用はすべてライセンスを受けたものです。 N-Mark はアメリカ合衆国および他国の NFC Forum, Inc. の登録商標です。 USB Type-C™ および USB-C™ は USB Implementers Forum の商標です。 Kensington は ACCO ブランドの登録商標です。Kensington The Professionals' Choice は ACCO ブランドの登録商標です。 その他のすべての商標は、それぞれの所有者に帰属します。

## <span id="page-4-0"></span>パッケージ内容

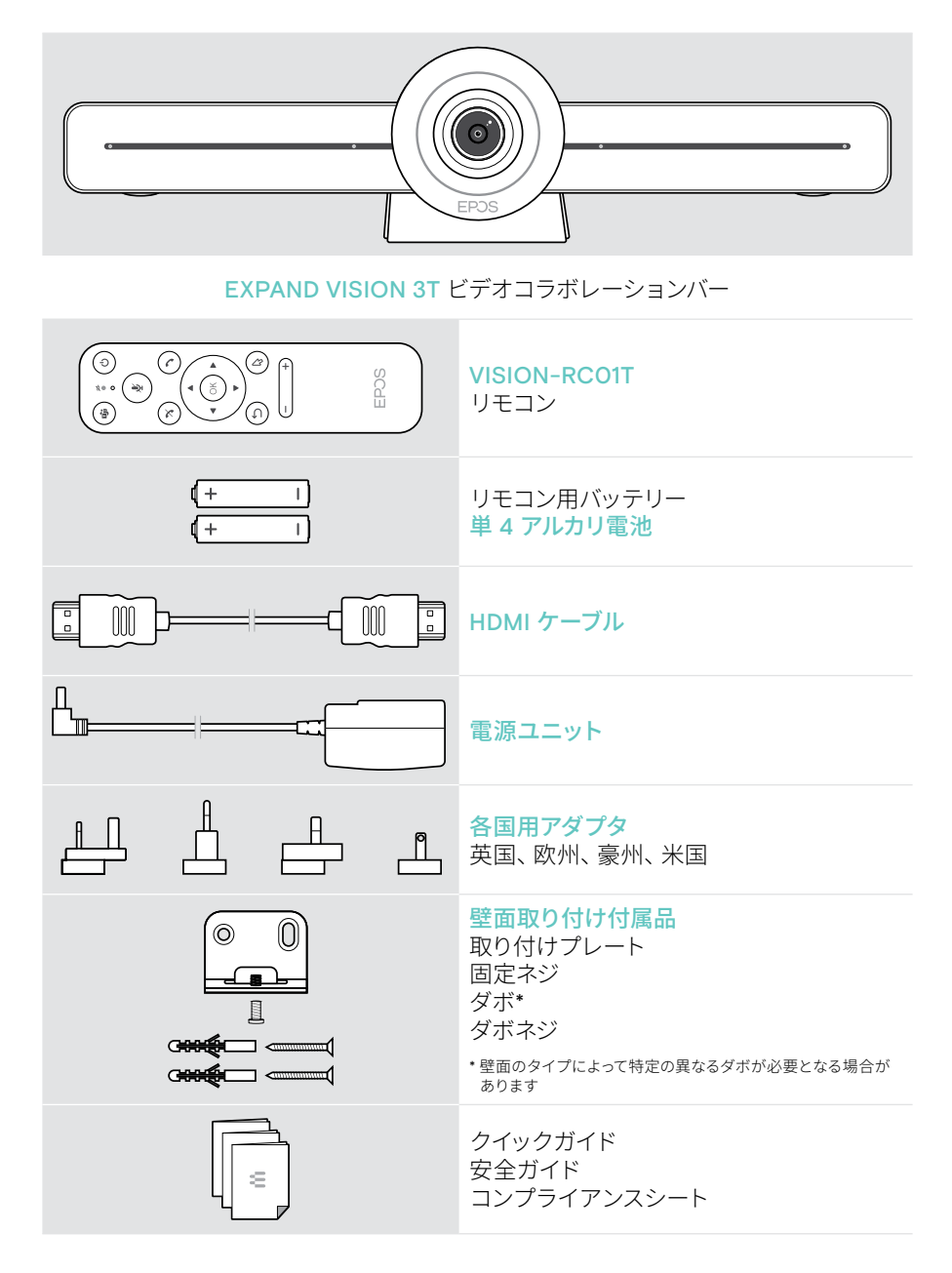

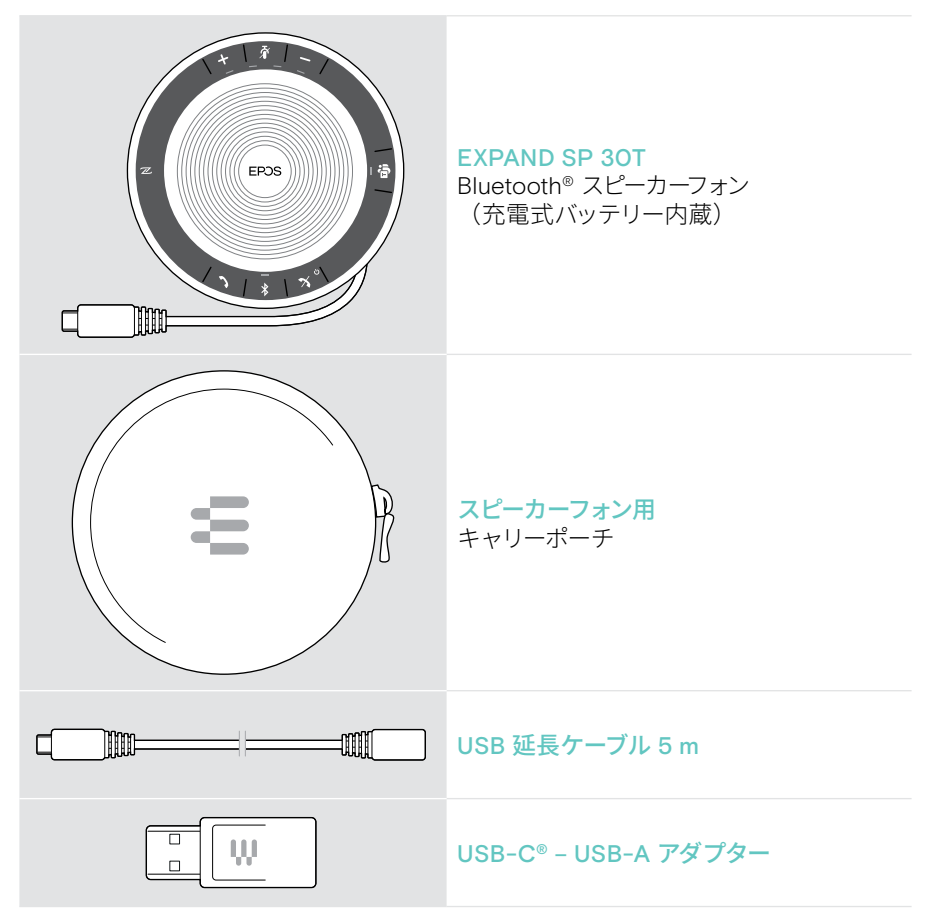

このユーザーガイドでは、EXPAND SP 30T のコラボレーションバー接続を中心に、 主な機能のみを説明しています。

接続と機能の詳細については、製品ページ(eposaudio.com)の EXPAND SP 30T ユ ーザーガイドを参照してください。

## <span id="page-6-0"></span>EXPAND VISION 3T の概要

## ビデオコラボレーションバーの概要

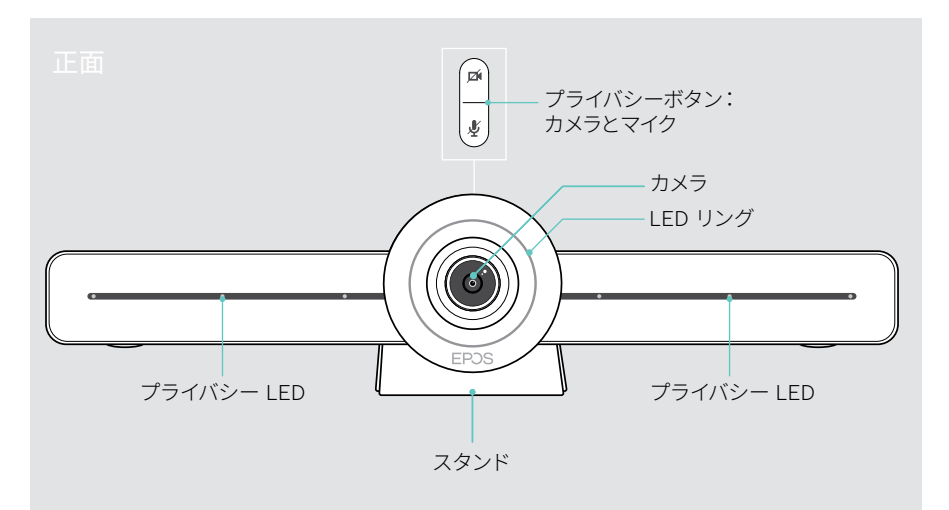

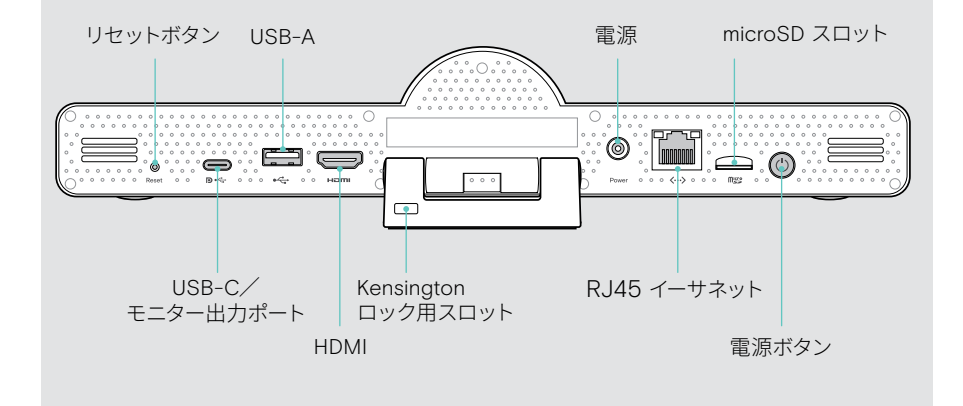

#### コラボレーションバー:LED の概要

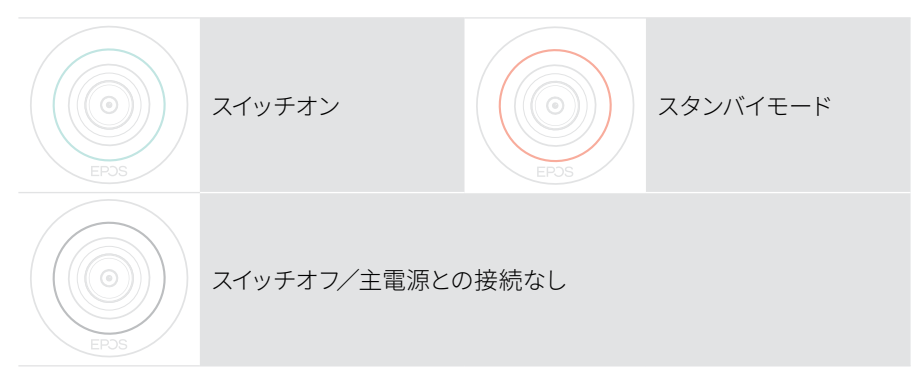

会議中

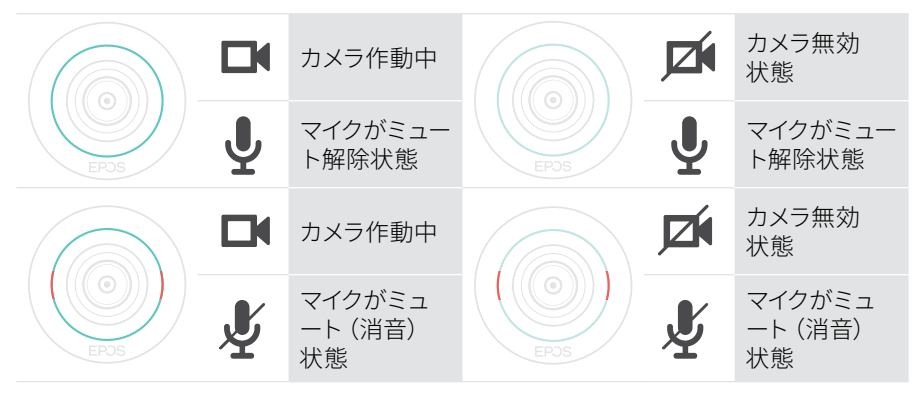

プライバシーモードカメラ/マイク([31](#page-31-1) ページを参照してください)

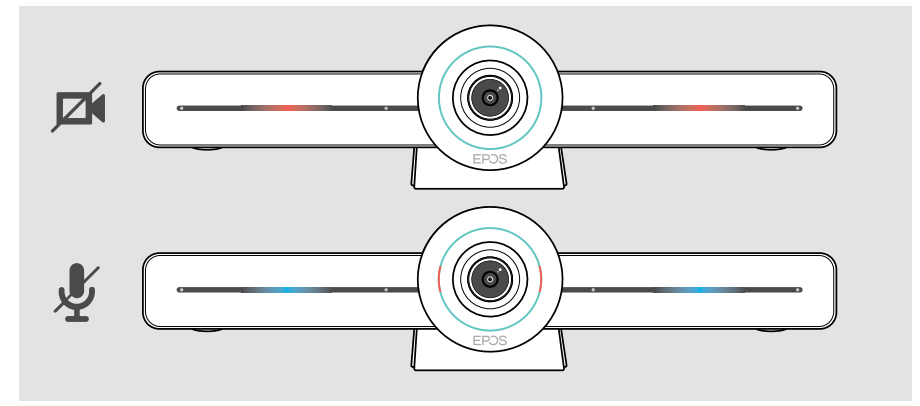

#### <span id="page-8-0"></span>リモートコントロールの概要

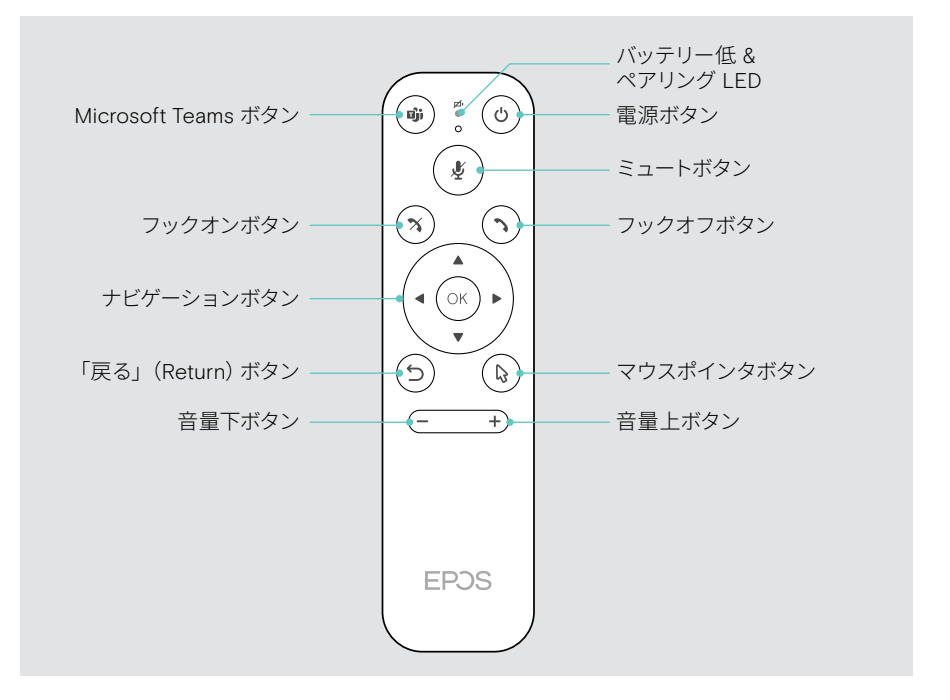

#### リモコン:ボタンの概要

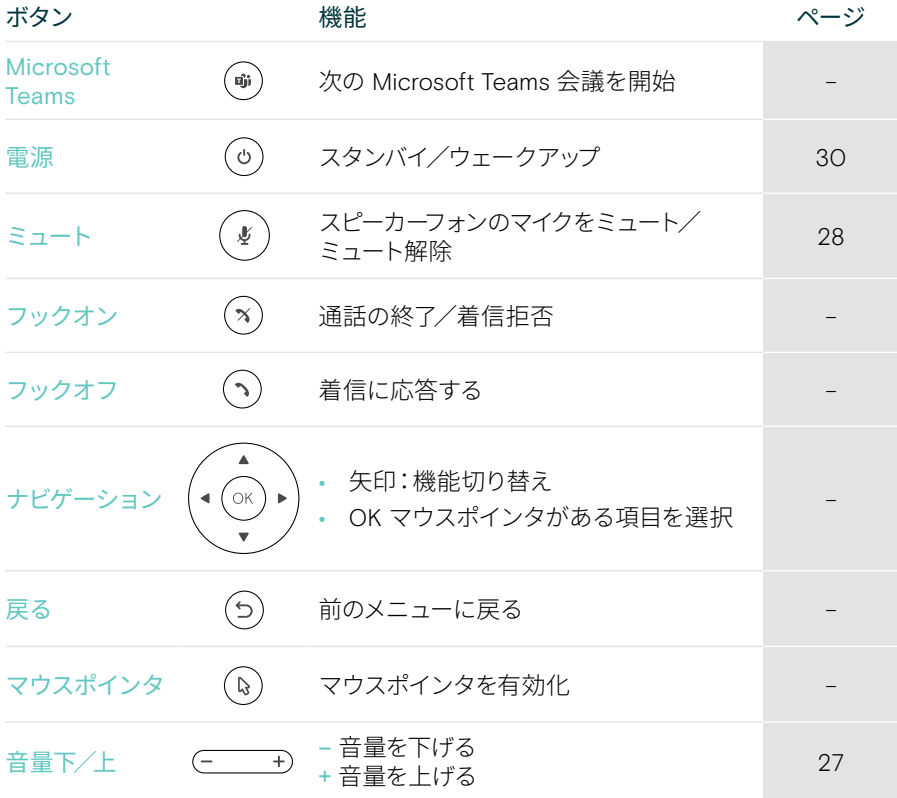

#### <span id="page-10-0"></span>スピーカーフォンの概要

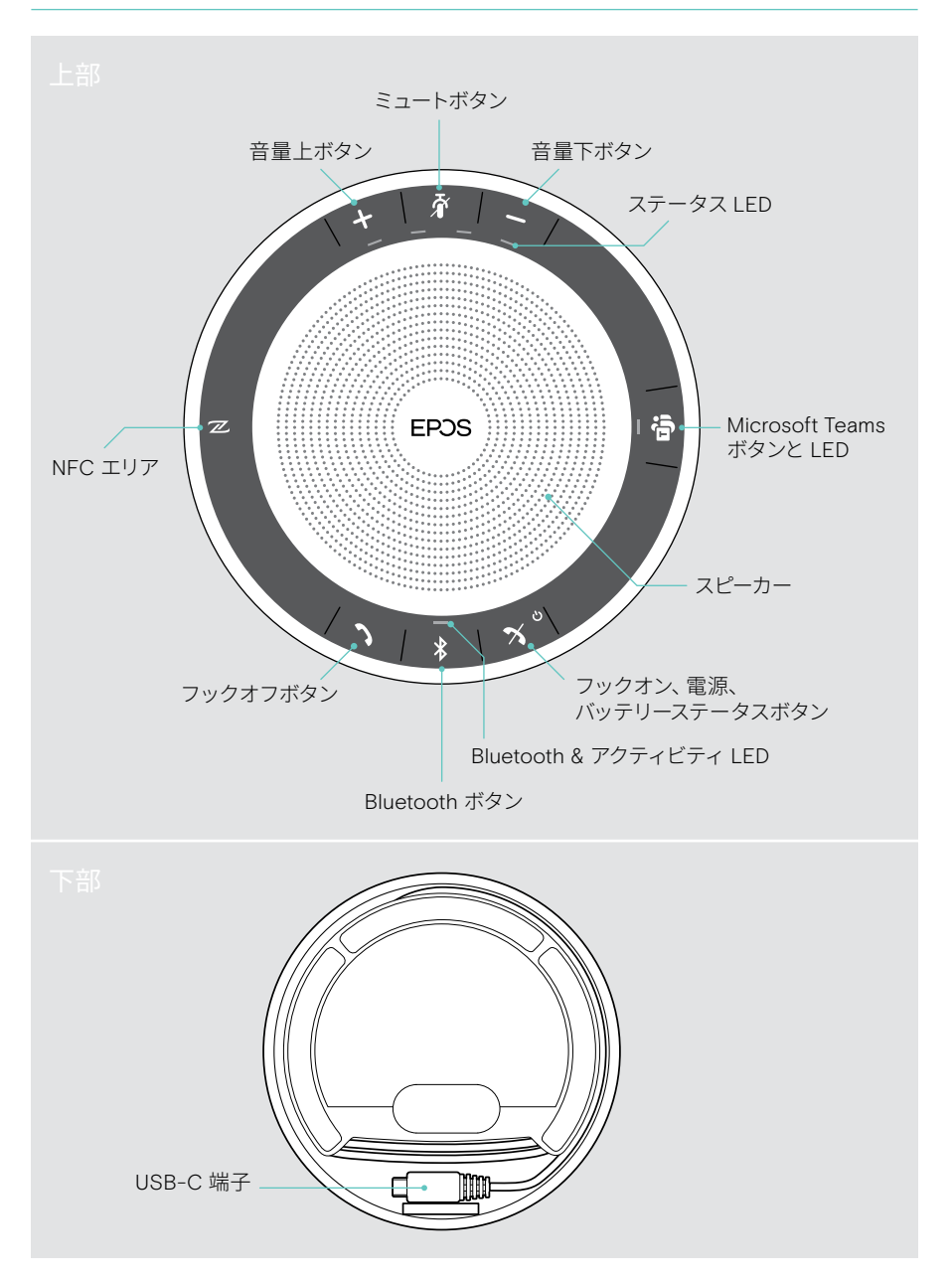

#### スピーカーフォン:LED の概要

アクティビティを示す LED 意味

 $\mathbf{\mathcal{L}}$ 

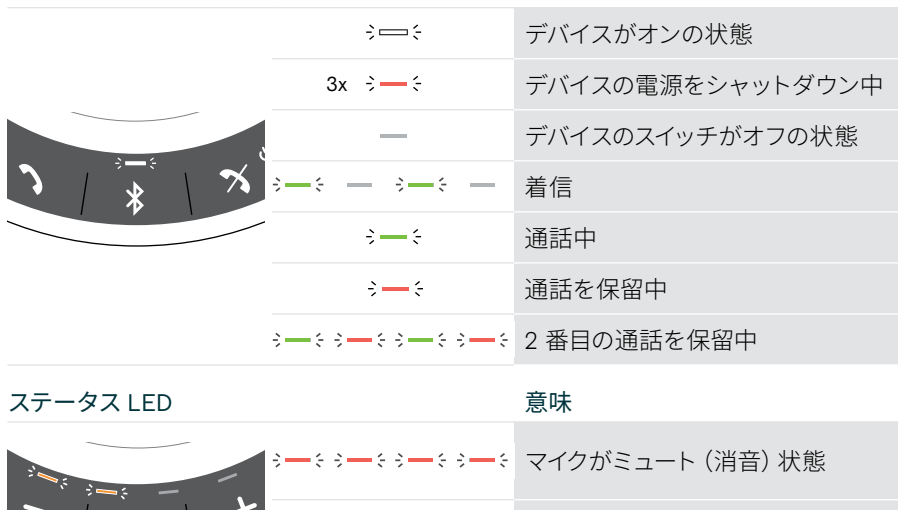

接続と機能の詳細については、eposaudio.com の製品ページにある EXPAND SP 30T ーール。<br>ユーザーガイドをご覧ください。

 $3 - 3 - 3 - 3 - 5 = 1$ 

● シーミシー: → 音量レベル;8 ステップ

バッテリーの状態;8 ステップ

## <span id="page-12-0"></span>EXPAND VISION 3T の設置/取り付け

## 各種設置方法

コラボレーションバーは次のいずれかの方法で取り付けを行います。

- A 卓上設置
- B 画面/モニターへの取り付け
- C 壁面への取り付け

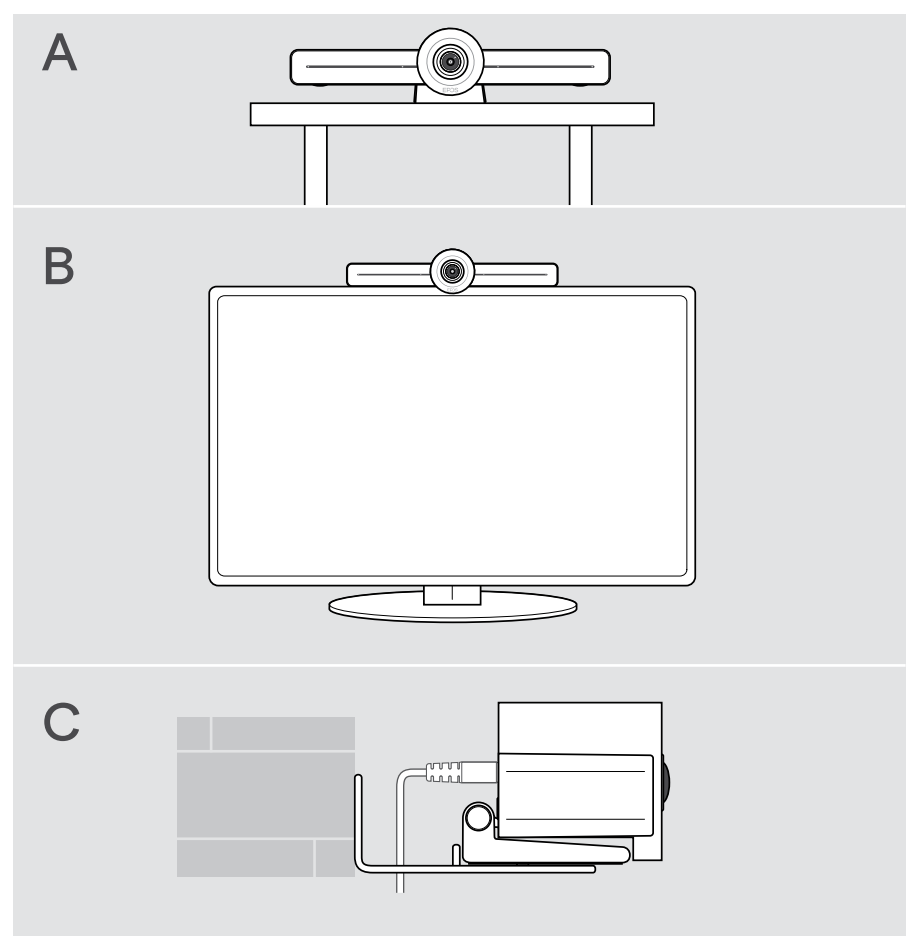

#### <span id="page-13-0"></span>A 製品を卓上に設置

- > デスクにコラボレーションバーを置きます。
- > スタンドを押さえながら、コラボレーションバーが会議参加者の方を向くよう回転さ せます。

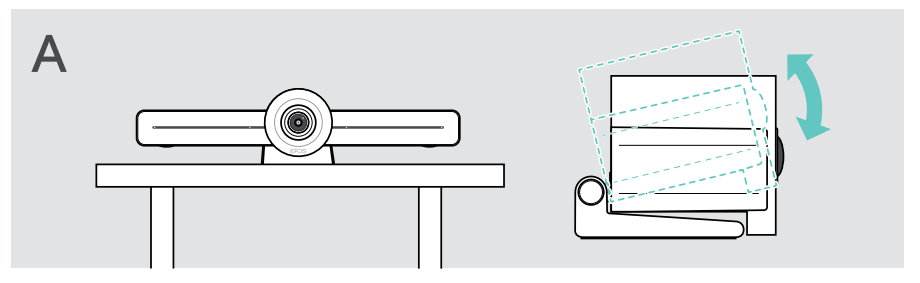

#### B 画面/モニターへの製品の取り付け

- > スタンドを回転させます。
- > 製品を画面/モニターの上に置きます。
- > 製品を押さえながら、スタンドを回転させ、デバイスにしっかりと固定します。

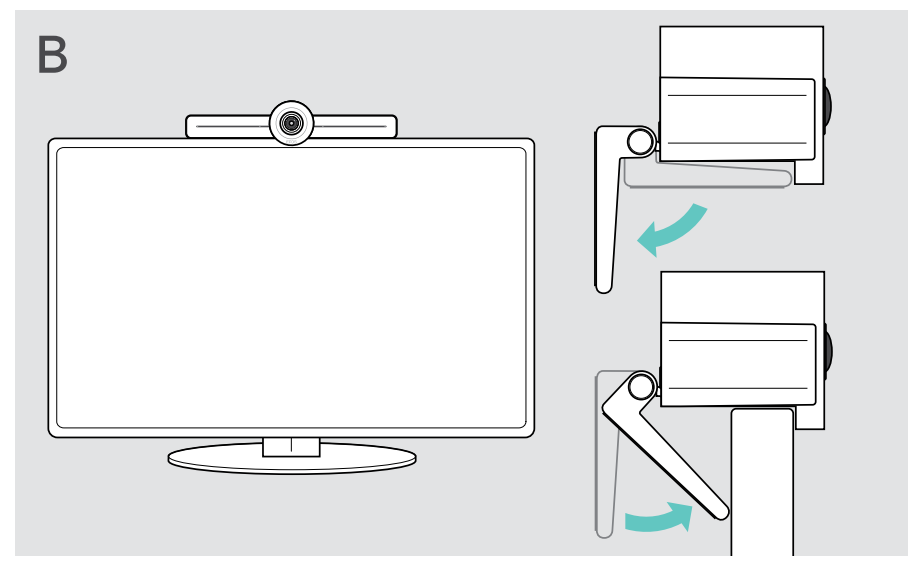

#### <span id="page-14-0"></span>C 壁面への製品の取り付け

#### 事故または損傷のおそれあり!

ケーブルなどに穴をあけると事故につながる恐れがあります。

> 壁の内部にケーブルや配管がないかどうかを確認します。

#### 壁面のタイプは一例です。壁面のタイプが異なる場合、この説明とは別の取り付け方 法が必要となる場合があります。

- 1 カメラの位置を、参加者の目の高さに合わせます。取り付けプレートを壁面に向けて 持ってバランスを取り、2 つの印を付けます。
- 2 ドリルで穴を 2 つ開けます。
- 3 ダボを 2 つ挿入します。

注意

- 4 取り付けプレートを壁面に固定し、ネジで固定します。左から始め、 もう一つのネジでバランスを取ります。
- 5 コラボレーションバーを持ち、なるべく最終取付位置のスペースが小さくなるように、 必要なケーブルを接続します([15](#page-15-1) ページを参照)。
- 6 コラボレーションバーを取り付けて、ネジを締めます。

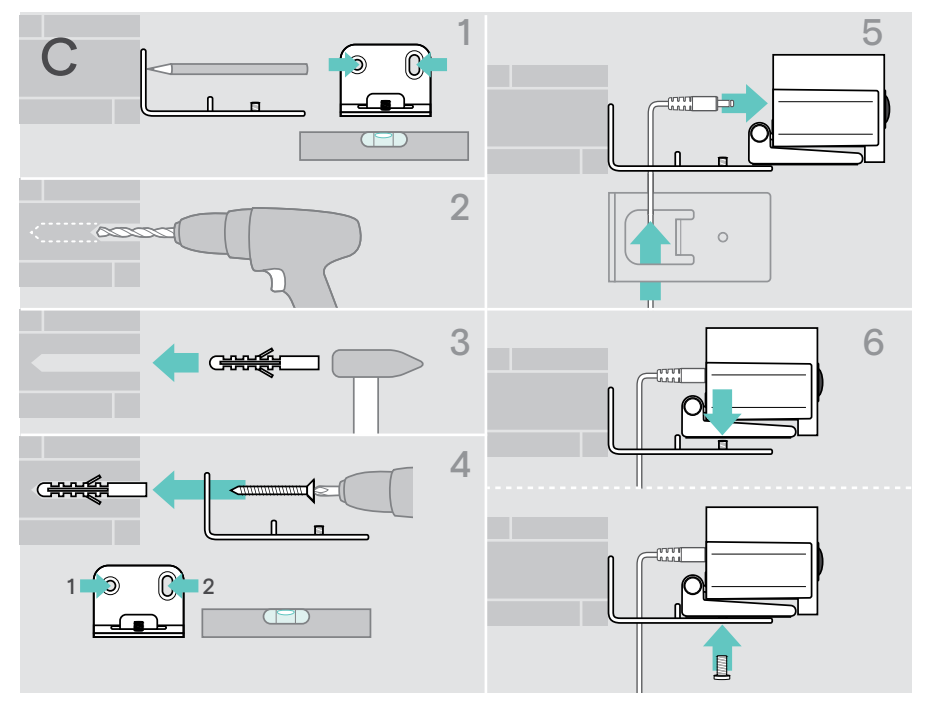

## <span id="page-15-1"></span><span id="page-15-0"></span>デバイスの接続/準備

### 接続オプション

スピーカーフォン付きコラボレーションバーは、オールインワンのソリューションとして機 能します。使用にあたって必要なものは、画面/モニター、インターネット接続環境、 Microsoft Teams アカウントのみです。

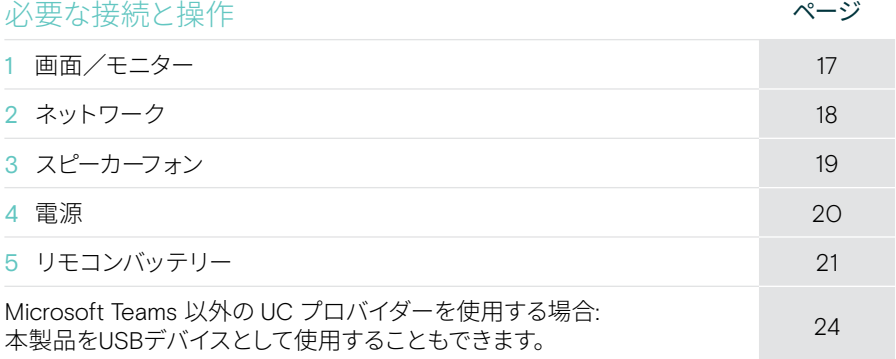

コラボレーションバーには、リストされたデバイスのほかにも、 さまざまな入出力デバイスを、以下に示すポート経由で接続できます。

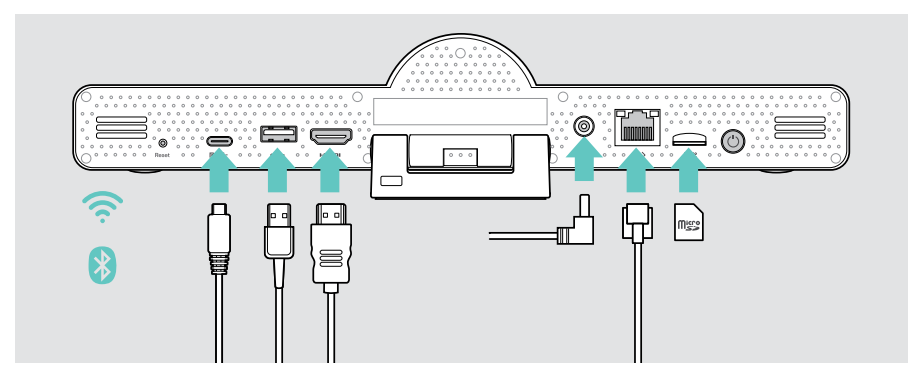

さらに詳しい接続方法については、EXPAND SP 30T ユーザーガイドを参照してください。

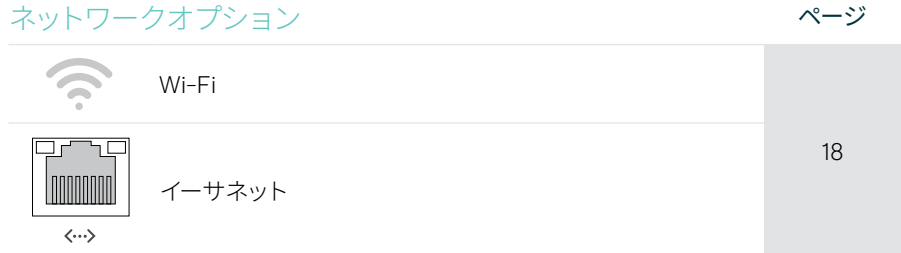

#### 有線デバイスとメモリカードのオプション インジャング

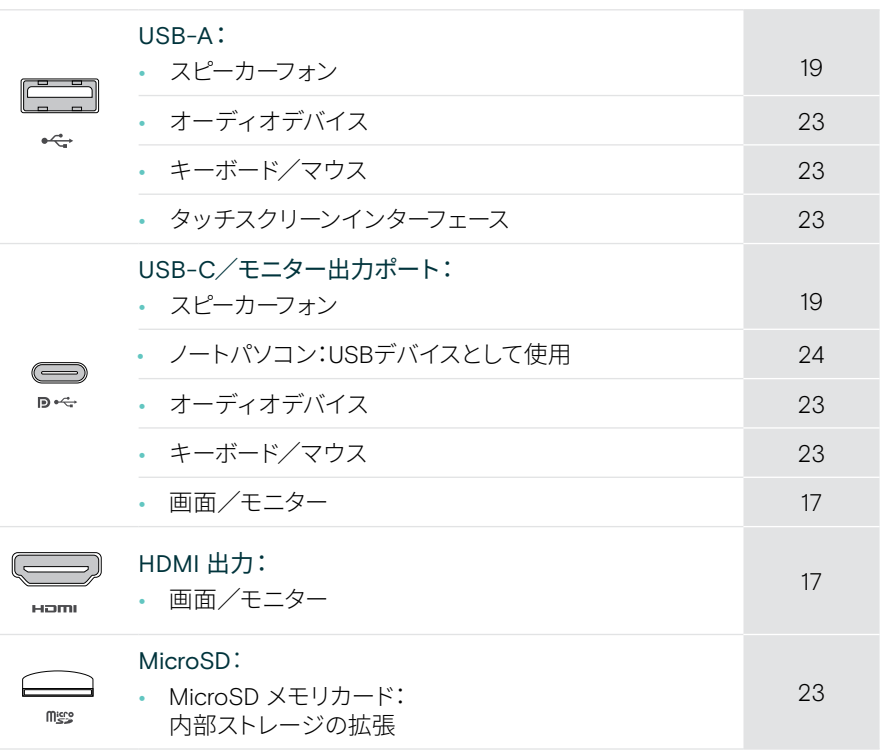

#### Bluetooth デバイスオプション イングル ページ

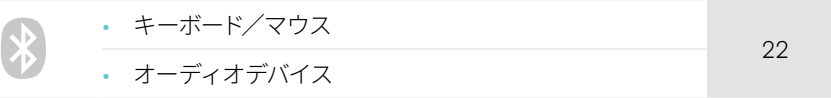

#### <span id="page-17-1"></span><span id="page-17-0"></span>1 画面への接続

以下を介して、1 つまたは 2 つの画面を接続できます。

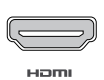

HDMI:メイン画面/モニター

> 同梱の HDMI ケーブルの両端を、それぞれ HDMI OUT とスクリー ン/モニターに接続します。

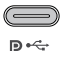

USB-C/モニター出力ポート:サブ画面/モニター

> USB-C ケーブルで USB-C/モニター出力ポートと、画面/ モニターを接続します。

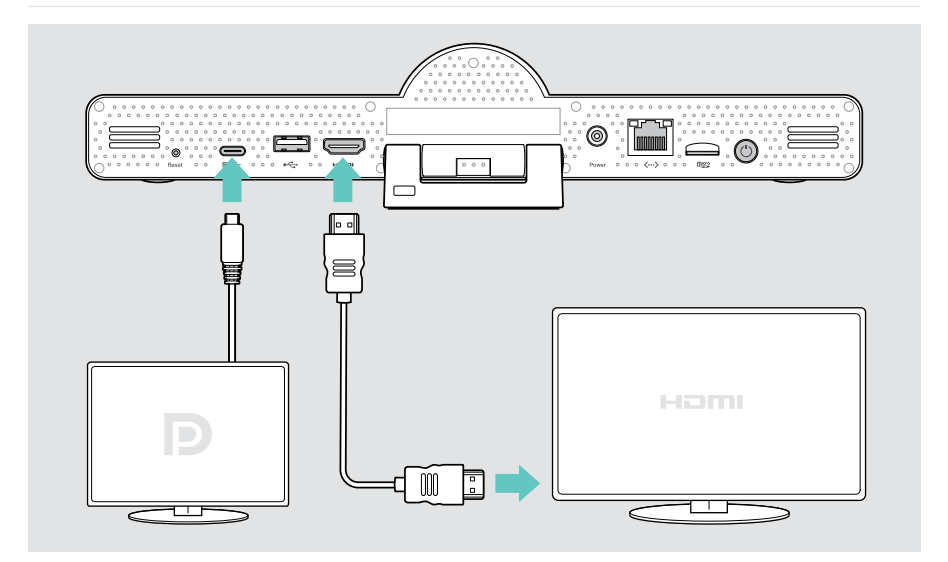

### <span id="page-18-1"></span><span id="page-18-0"></span>2 ネットワーク接続

コラボレーションバーには、インターネット接続環境が必要です。ネットワークには次の 方法で接続できます。

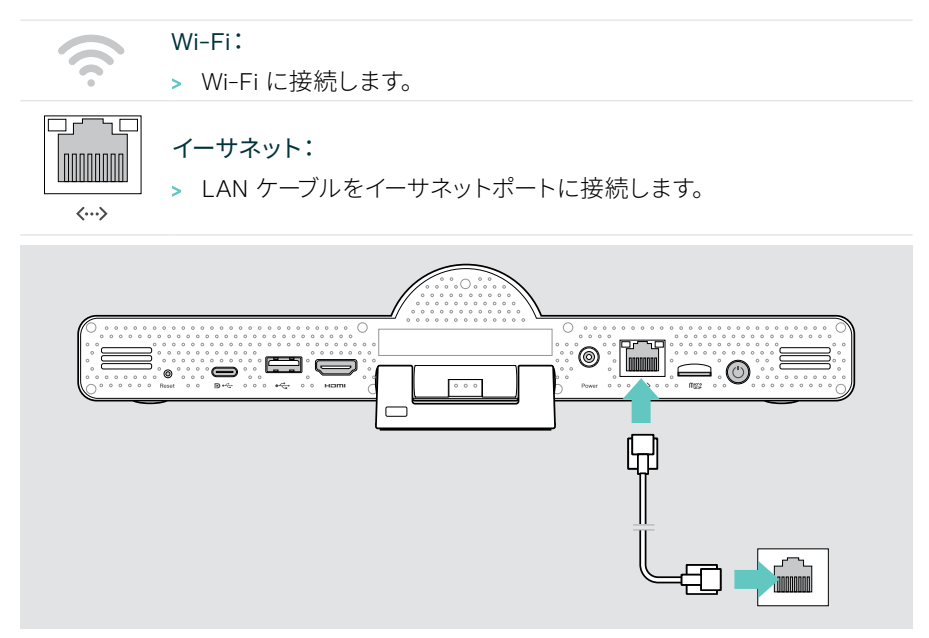

#### Wi-Fi への接続

コラボレーションバーと画面がオンになった後:

> Wi-Fi 接続設定は、設定メニュー > デバイス設定 > Wi-Fi から行います(デフォルト のパスワード:0000)。

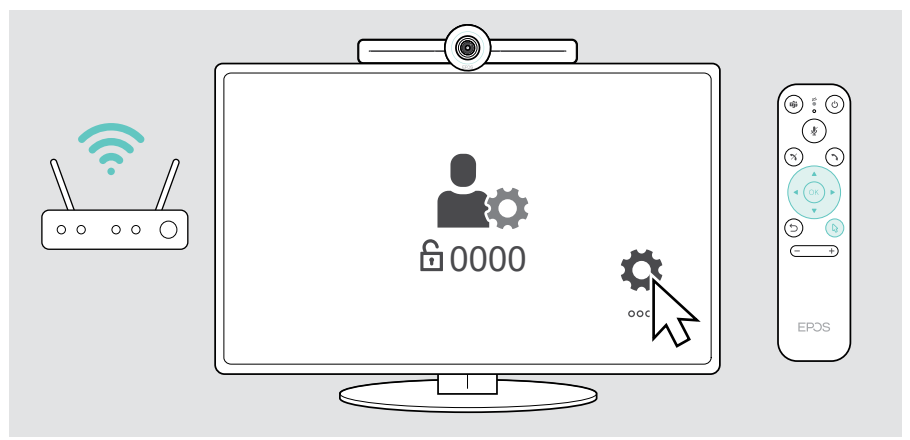

 $\bullet \xleftarrow{\bullet}$  $\qquad \qquad \qquad \qquad \qquad \qquad \qquad \qquad \qquad \qquad$  $\mathbf{D} \leftarrow$ 

#### <span id="page-19-1"></span><span id="page-19-0"></span>3 スピーカーフォンとの接続

スピーカーフォンは、USB-A または USB-C のいずれかで接続できます。

USB-A/USB-C:

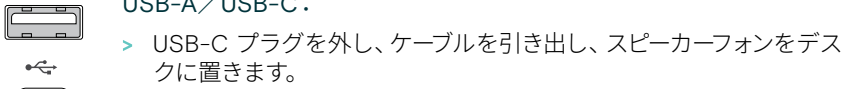

> 付属のアダプターを使用して、USB-C または USB-A に接続します。 必要に応じて、USB 延長ケーブルを使用できます。

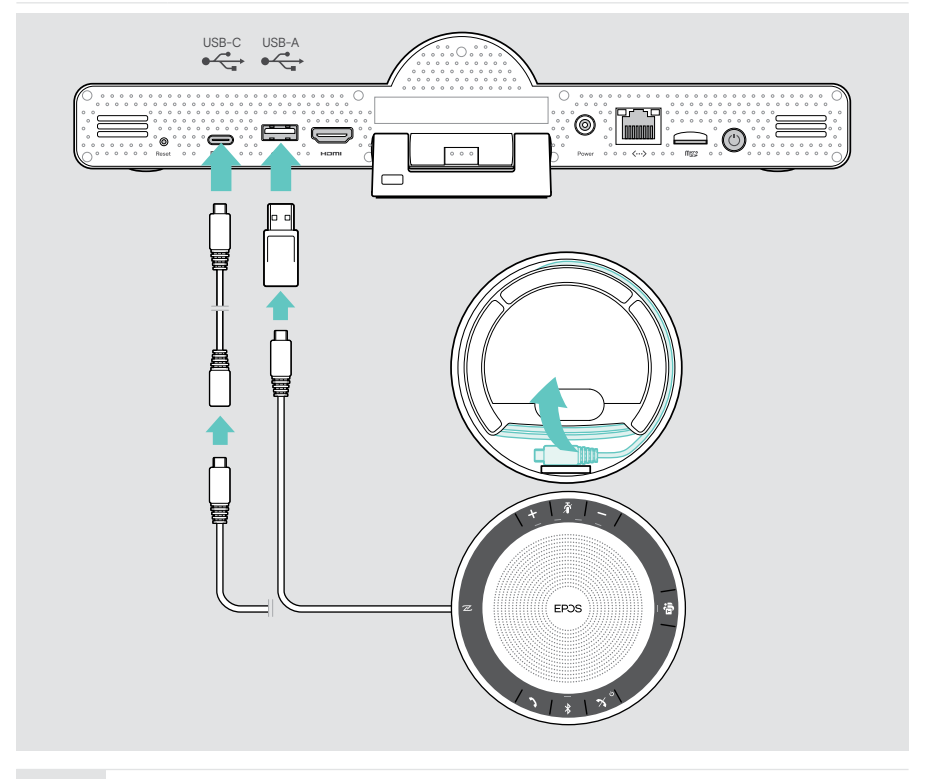

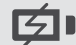

スピーカーフォンは、自動的に充電されます。

### <span id="page-20-1"></span><span id="page-20-0"></span>4 電源接続

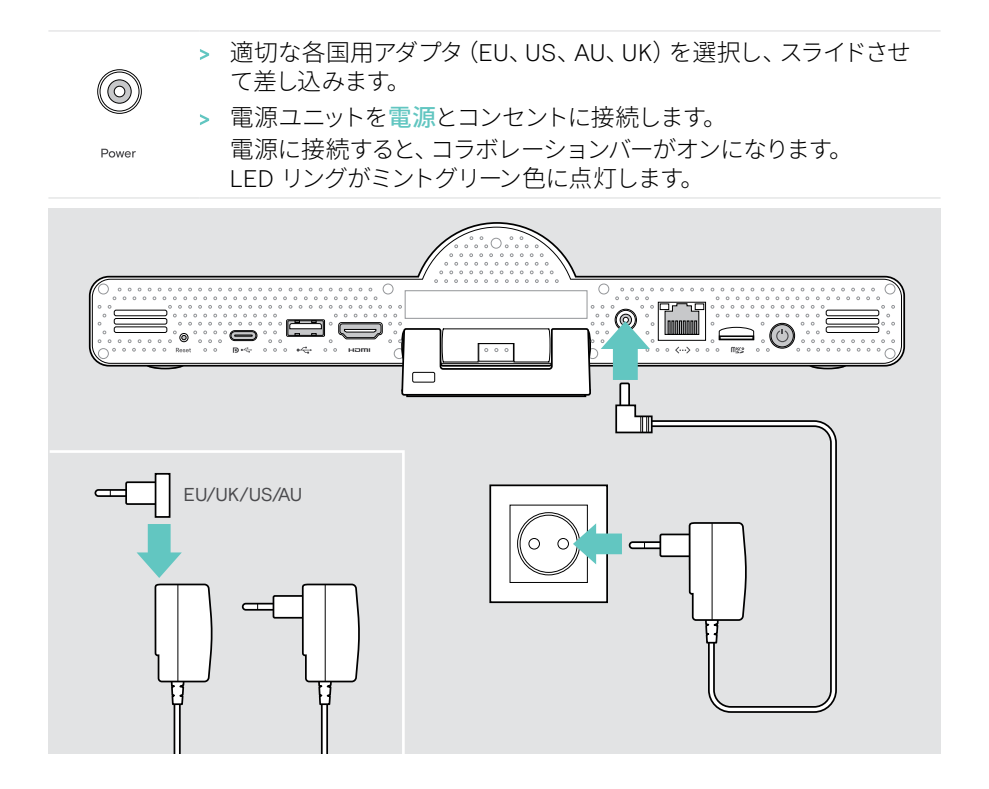

### <span id="page-21-1"></span><span id="page-21-0"></span>5 リモコンバッテリーの挿入

- > バッテリー収納部分を開きます。
- > 単 4 アルカリ電池を取り付けます。+ と の向きに注意してください。
- > バッテリー収納部分を閉じます。

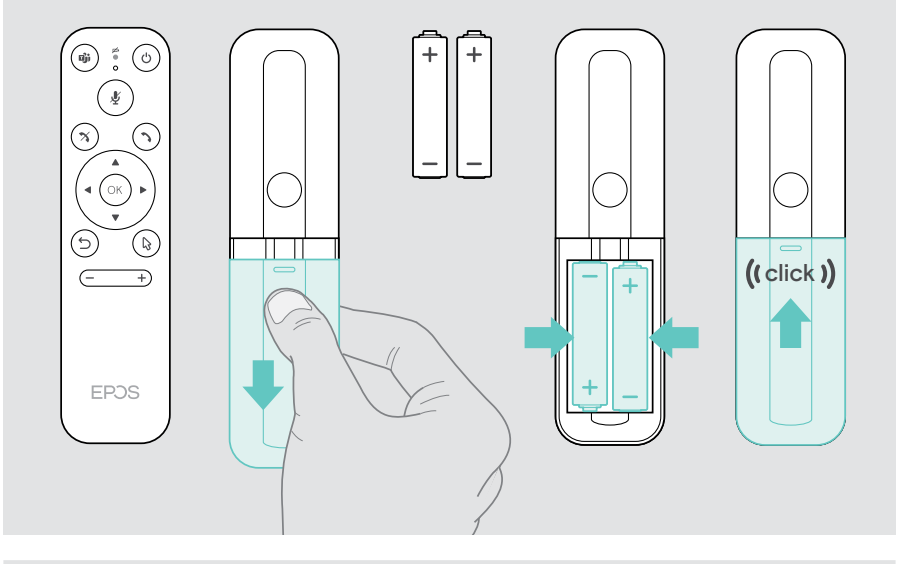

リモコンの代わりに、マウスまたはタッチスクリーンを操作に使用することもで  $\bigodot$ きます。

### <span id="page-22-1"></span><span id="page-22-0"></span>Bluetooth デバイスのペアリング

このコラボレーションバーは Bluetooth 5.0 に対応しています。以下の Bluetooth プロファイルがサポートされています。A2DP、HSP、AVRCP.

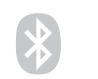

• キーボード/マウス

• オーディオデバイス

> Bluetooth デバイスの接続は、設定メニュー > デバイス設定 > ユーザー設定 > Bluetooth で設定を行います。

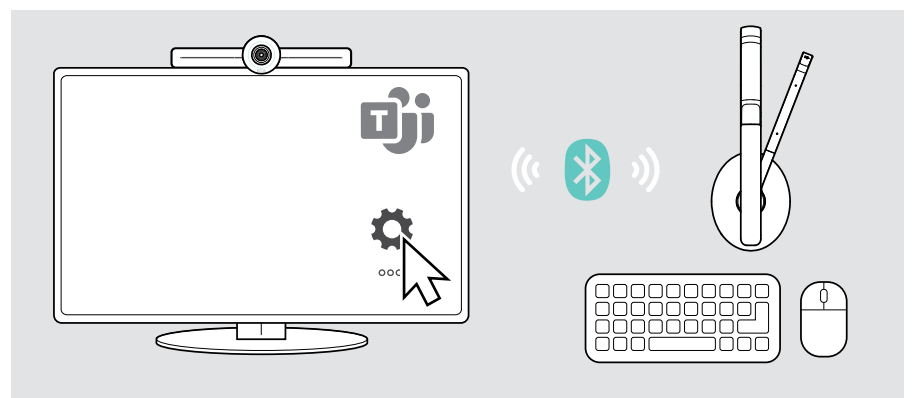

### <span id="page-23-1"></span><span id="page-23-0"></span>その他のアクセサリーとの接続

ナビゲーション用など、他にもさまざまなアクセサリーを接続できます。

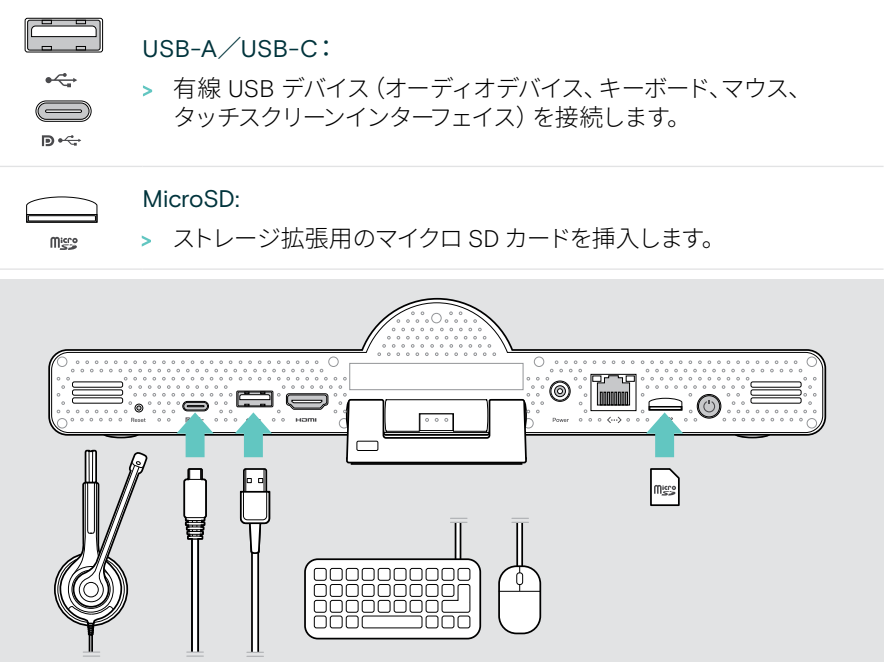

## <span id="page-24-1"></span><span id="page-24-0"></span>EXPAND Vision 3TをUSBモードで使用する(BYOD)

Microsoft Teams 以外の UC プロバイダーを使用する場合:

- > ノートパソコンとEXPAND Vision 3TをUSBデバイスとして使用することで、会議の代 わりに使用することができます。
- > EXPAND Controlやリモコンではなく、ノートパソコンで会議を管理することができます。

 $\mathbf{D} \leftarrow$ 

- > EXPAND Vision 3TのUSB-Cソケットに、ノートパソコンからUSBケー ブルを接続します。
- > ラップトップから画面に HDMI ケーブルを接続します。

USB-C:

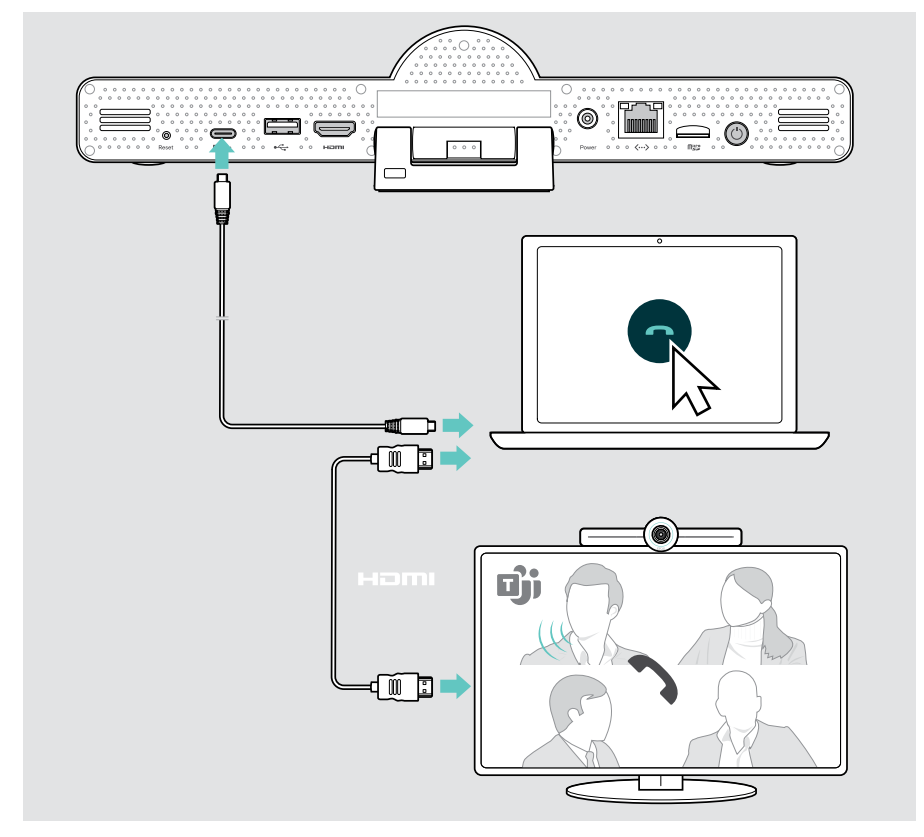

#### <span id="page-25-0"></span>デバイスの位置決め

会議室内で、最大 8 人までの参加者に対応します。

- > スピーカーフォンを、できるだけ中央に置きます。
- > コラボレーションバーの位置を合わせ、会議参加者全員の声をキャプチャできるよう に配置します。

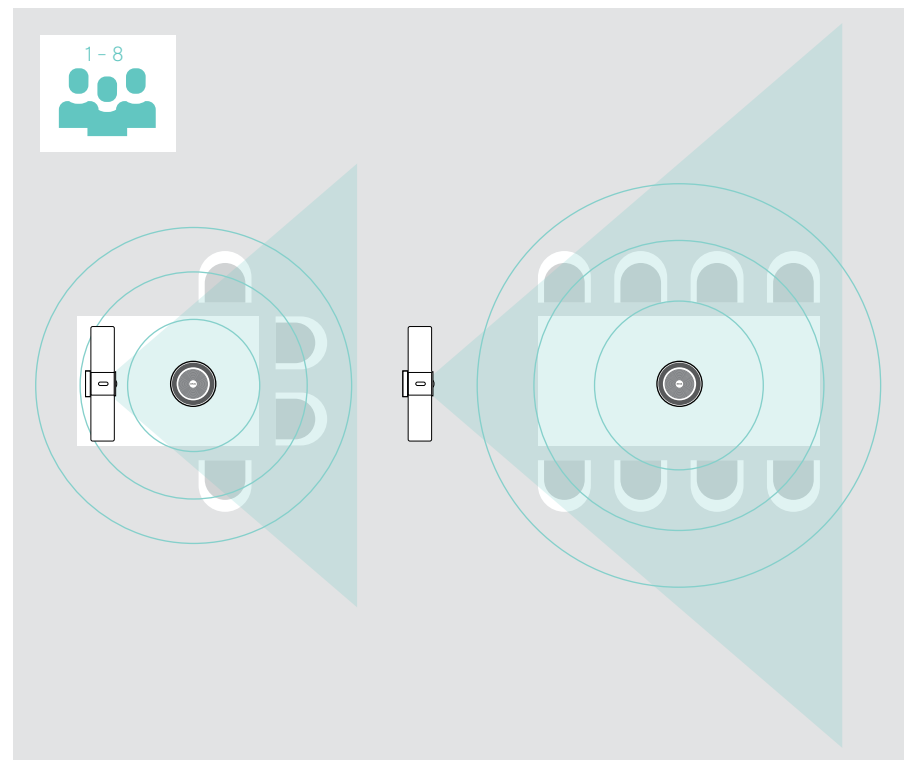

## <span id="page-26-0"></span>基本的な使い方

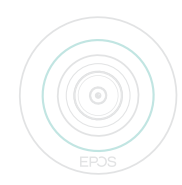

コラボレーションバーは、電源に接続されるとすぐに自動的にオンに なります。LED がミントグリーン色に点灯します。赤色に点灯してい る場合は、装置はスタンバイモードです([26](#page-26-1) ページを参照してく ださい)。 接続されたスピーカーフォンも同時にオンになり、LED が白色に点 灯します。

### <span id="page-26-1"></span>カメラの調整

#### スマートフレーミング機能の使用

コラボレーションバーは、EPOS AITMを搭載したスマートフレーミング機能を備えます。 この機能は、画像のフレームを自動的に作成し、デジタルズームを調整して、会議参加者 を効果的にキャプチャすることができます。

> 設定メニュー > デバイス設定 > その他の設定 > カメラコントロールから機能を有効 化します。

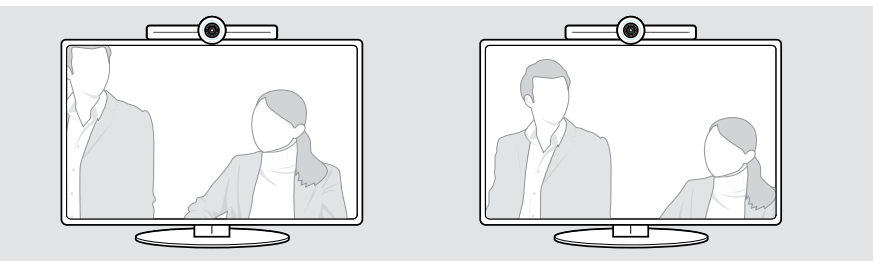

#### カメラパン-チルト-ズーム(PTZ)機能の使用

カメラ位置とデジタルズームレベルを調整し、会議スペースを最適にキャプチャできます。

> 調整を行う場合は設定メニュー > デバイス設定 > その他の設定 > カメラ操作 から設定できます。

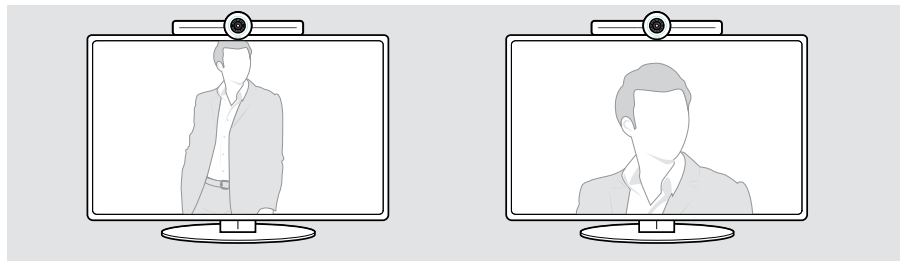

### <span id="page-27-1"></span><span id="page-27-0"></span>音量の変更

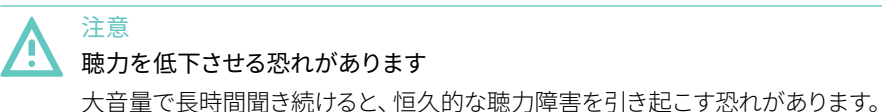

> 大音量で長時間、聞き続けないでください。

会議中に音量は次の方法で調整できます。

- 1 リモコン、
- 2 スピーカーフォンまたは
- 3 Microsoft Teams オンスクリーンメニュー

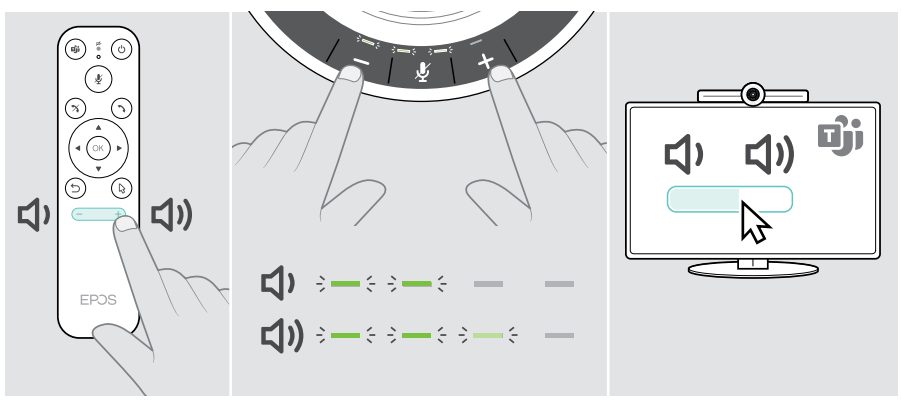

#### <span id="page-28-1"></span><span id="page-28-0"></span>マイクをミュート/ミュート解除

会議中にマイクのミュート/ミュート解除は次の方法で行えます。

- 1 リモコン、
- 2 スピーカーフォンまたは
- 3 Microsoft Teams オンスクリーンメニュー

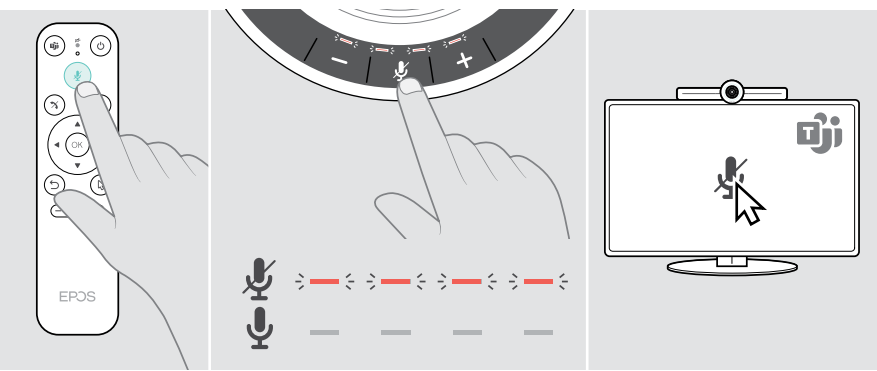

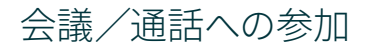

会議や通話の制御は、Microsoft Teams、リモコン、スピーカーフォンで操作を行えます (EXPAND SP 30T ユーザーガイドを参照)。

> Microsoft Teams のオンスクリーンメニューから、会議に参加したり、 通話を開始したりすることができます。 スピーカーフォンの LED が緑色に点灯します。

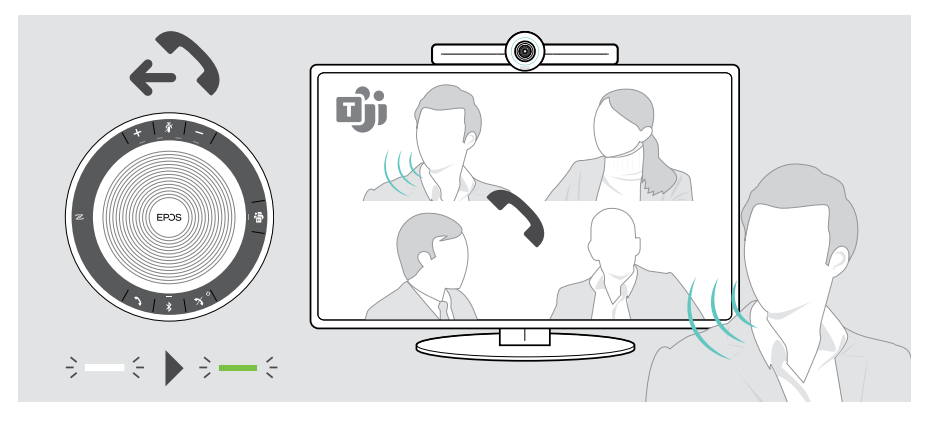

<span id="page-29-0"></span>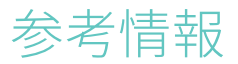

#### 画面のミラーリング

Miracast を使用して、接続された画面にコンテンツを表示できます。 例えば、Windows で "Project" 機能などを使用できます。

この機能は、Microsoft Teams 会議でのコンテンツの共有ではなく、 T コーカルでのコンテンツ共有を行うことを目的としています。

デバイスのスクリーンキャスト名は、設定メニューから変更することができます。

## Kensington® ロックの使用オプション)

オプションの Kensington ロックを使用することで、スピーカーフォンを会議室のテーブ ルなどに固定できます。

> Kensington ロックの説明書に従ってください。

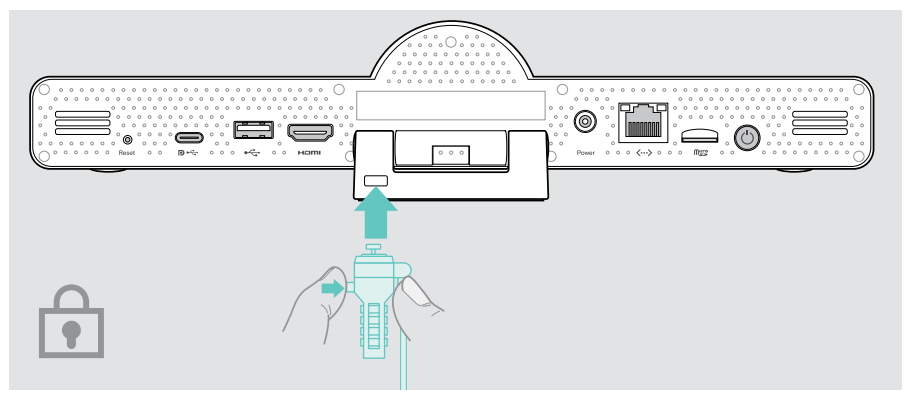

#### <span id="page-30-1"></span><span id="page-30-0"></span>スタンバイモードと復帰

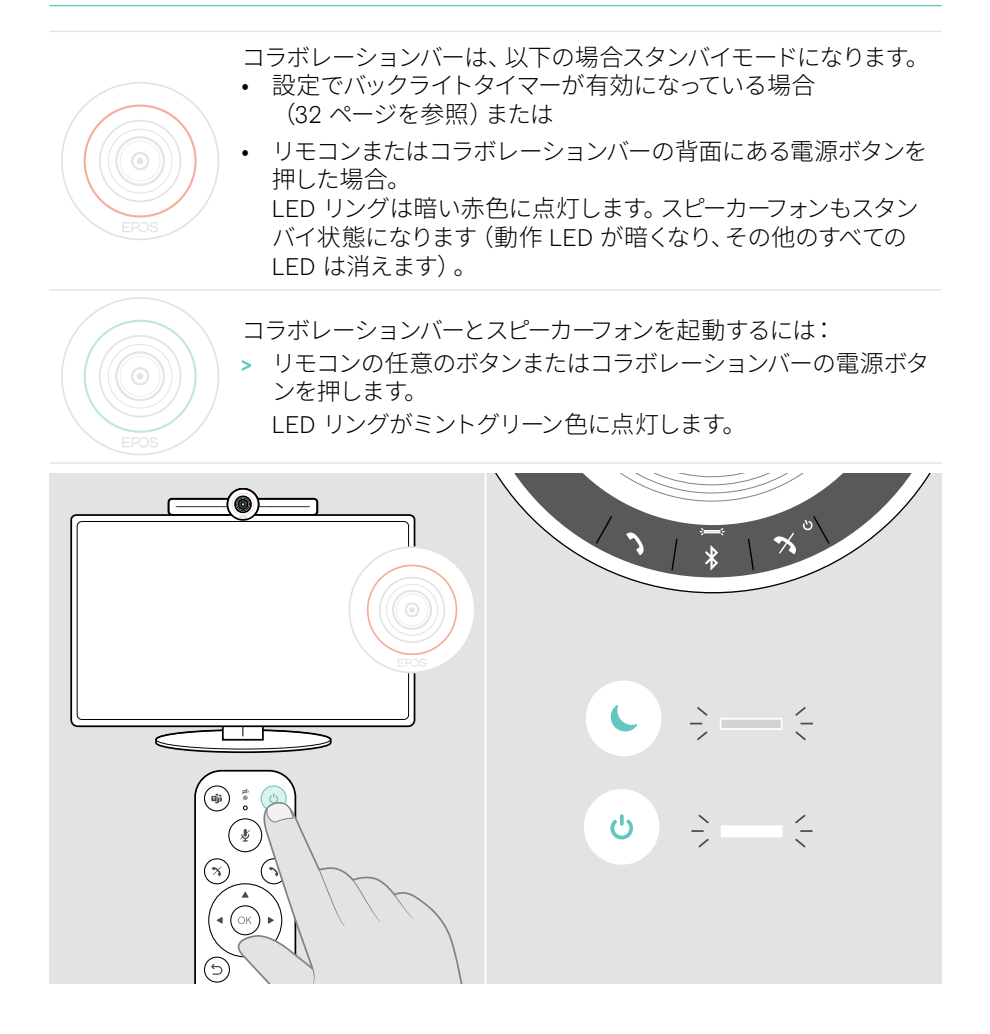

### <span id="page-31-1"></span><span id="page-31-0"></span>プライバシーボタンの使用

プライバシーをさらに強化するため、コラボレーションバーには、カメラやマイクを無効 にするための有線スイッチが装備されています。

> コラボレーションバーのボタンを押して、カメラまたはマイクを有効/無効にするこ とができます。

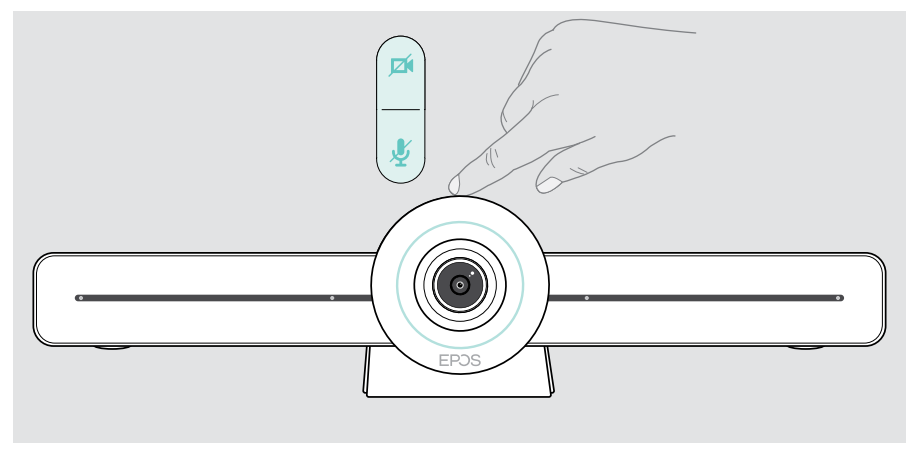

カメラは無効の状態:プライバシーモード

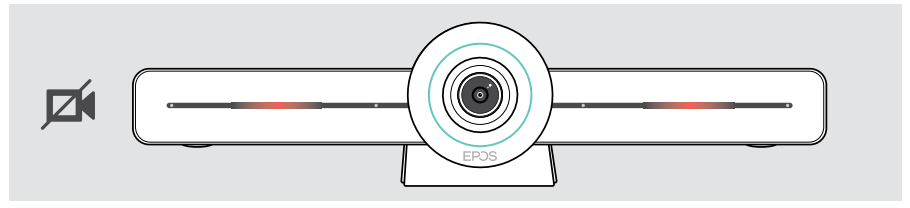

マイクは無効の状態:プライバシーモード

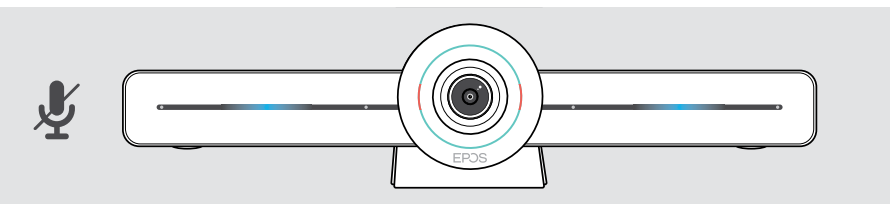

プライバシーモードが有効になっている場合、プライバシースイッチ経由以外 では有効化されません。 (i)

このスイッチは、プライバシーの強化を目的としたもので、Microsoft Teams 会議ではご使用いただけません。

#### <span id="page-32-1"></span><span id="page-32-0"></span>EXPAND VISION 3T 設定の変更

画面上の設定メニューは、デバイスのセットアップ、設定、 カスタマイズに使用できます。例:

- ネットワークとワイヤレスデバイスの接続
- カメラコントロール
- ディスプレイ設定
- 言語

管理者設定は、パスワードで保護されています。デフォルトのパスワード: G) 0000.

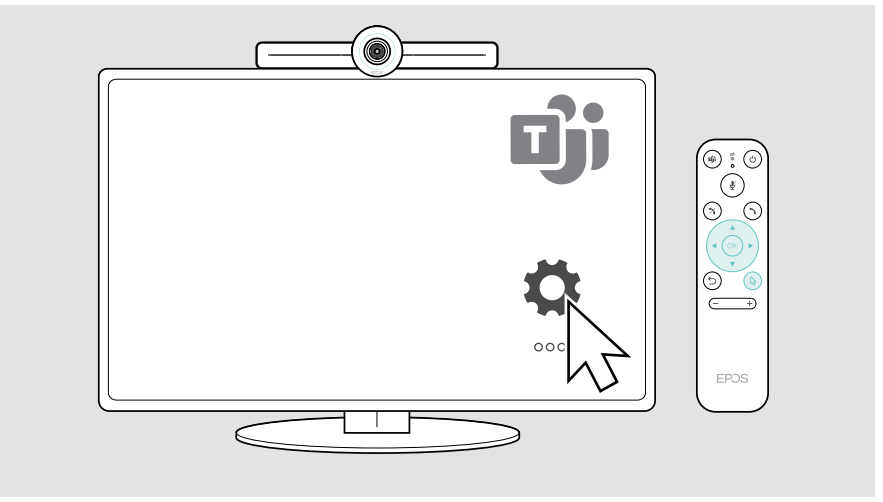

<span id="page-33-0"></span>製品のメンテナンスとアップデート

#### 製品のお手入れ

#### 注意

#### 液体は製品の電子部品を損傷する恐れがあります

機器の筐体に液体が入ると、回路がショートし、電子機器を損傷する恐れがあります。

- > 製品に液体が付かないようにしてください。
- > 洗剤や溶剤は使用しないでください。
- > 製品のクリーニングには、乾いた布のみを使用してください。

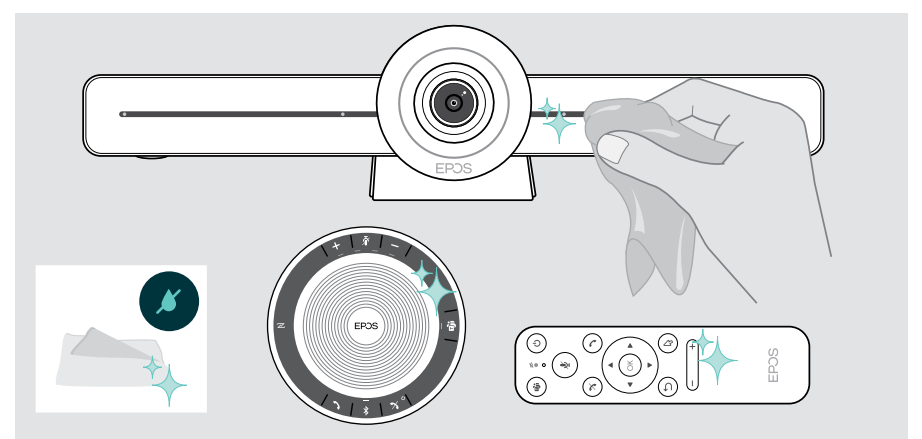

#### スピーカーフォンの保管と持ち運び

スピーカーフォンは清潔で乾燥した環境で保管してください。使用されない時は、本製 品をキャリーポーチに入れて保管します。ポーチに入れることで、本体を傷から保護し、 本製品を良好な状態に保てます。

> USB ケーブルを巻き取り、スピーカーフォンをキャリーポーチに入れます。

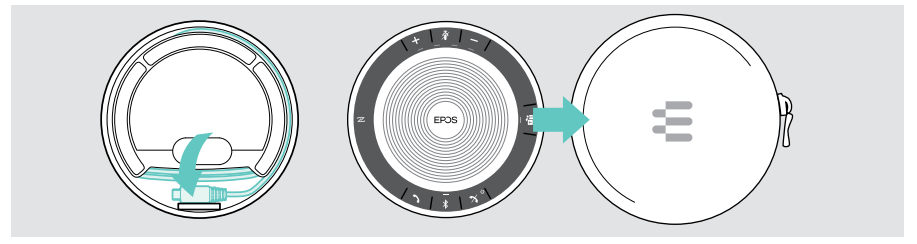

#### <span id="page-34-0"></span>ファームウェアの更新

EXPAND VISION 3T の更新は、Microsoft Teams 管理センターから利用可能です。 IT 管理者によって有効化されると、自動的にダウンロードされ、インストールされます。

無料の EPOS Connect ソフトウェアを使用して、スピーカーフォンのファームウェアを 更新することができます(EXPAND SP 30T ユーザーガイドを参照)。

#### バッテリーの交換/取り外し

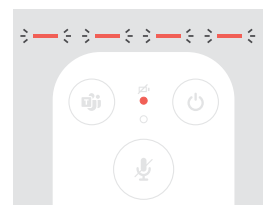

- リモコンバッテリー残量がほとんど空になると、 リモート LED が赤く点滅します。 > リモコンの単4アルカリ雷池を交換または取り外します。
	- [21](#page-21-1) ページを参照してください。

スピーカーフォンの充電式バッテリーの交換や取り外しは、EPOS の認定サービスセン ターで行っていただく必要があります。

> 充電式バッテリーの交換が必要な場合は、EPOS のサービス・センターまでご連絡 ください。お住まいの地域の EPOS サービスパートナーは、eposaudio.com でご確 認いただけます。

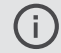

長期間スピーカーフォンをお使いにならない場合も、3 ヶ月ごとに充電される ことを推奨します。

## <span id="page-35-0"></span>問題が発生した場合は...

上記のいずれにも該当しない問題が発生した場合や、上記の手順を試しても問題が解 決しない場合は、お住まいの地域の EPOS パートナーまでご相談ください。お住まい の地域の EPOS パートナーは、eposaudio.com をご参照ください。

### コラボレーションバーソリューション

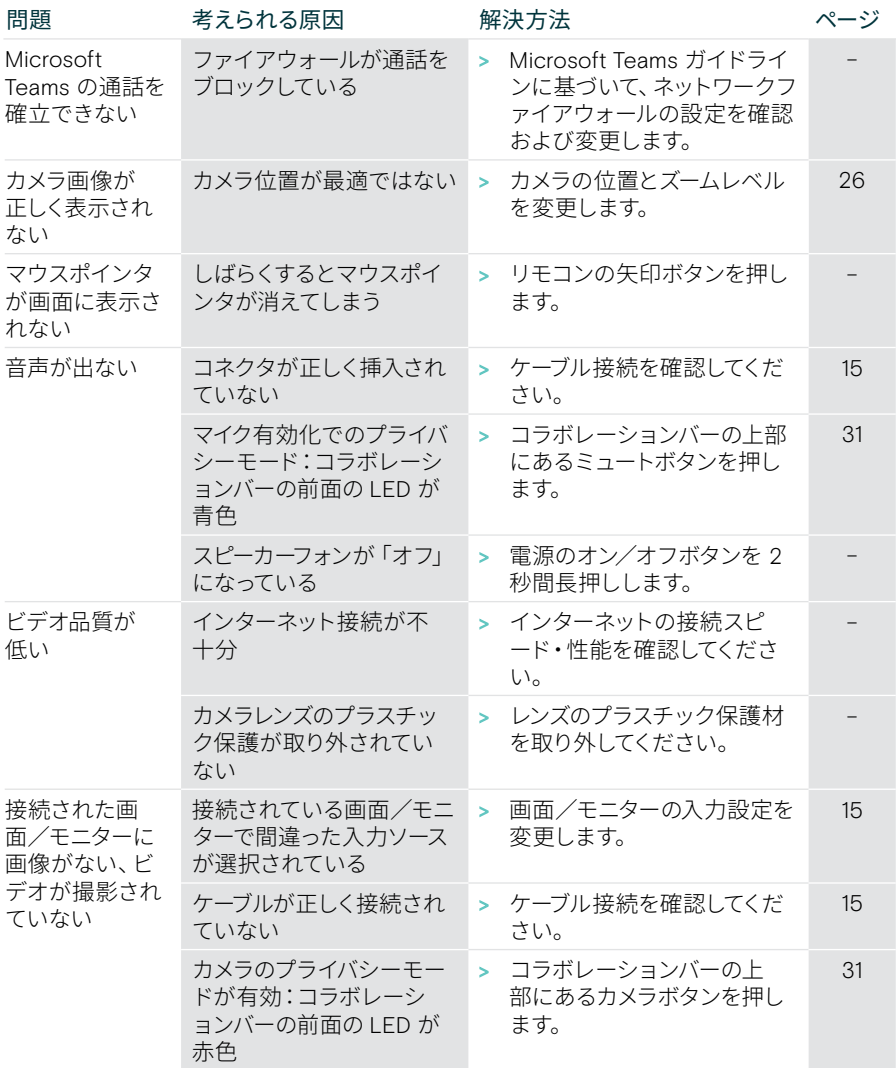

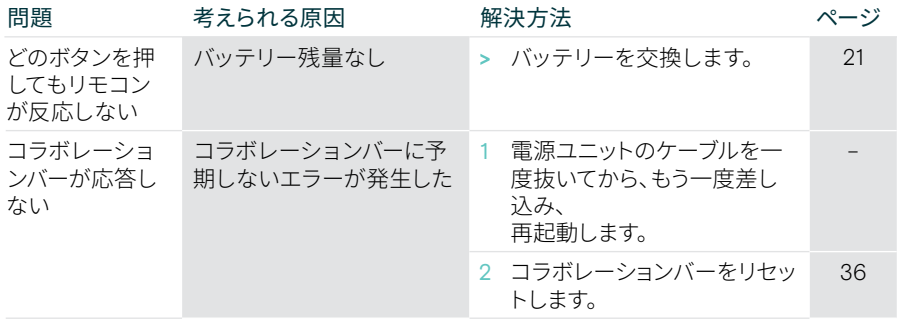

<span id="page-36-0"></span>工場出荷時の設定に戻しています(ハードリセット)

- > 電源ソケットから電源を抜きます Power。
- > リセットボタンをペーパークリップなどで長押しします。
- > 電源を再び差し込みます。
- > リセットボタンを10 秒間押し続けます。
- > リセットボタンを離します。 コラボレーションバーの工場出荷時の設定が復元されます。 LEDが点灯し、画面にウィザードが表示されます。

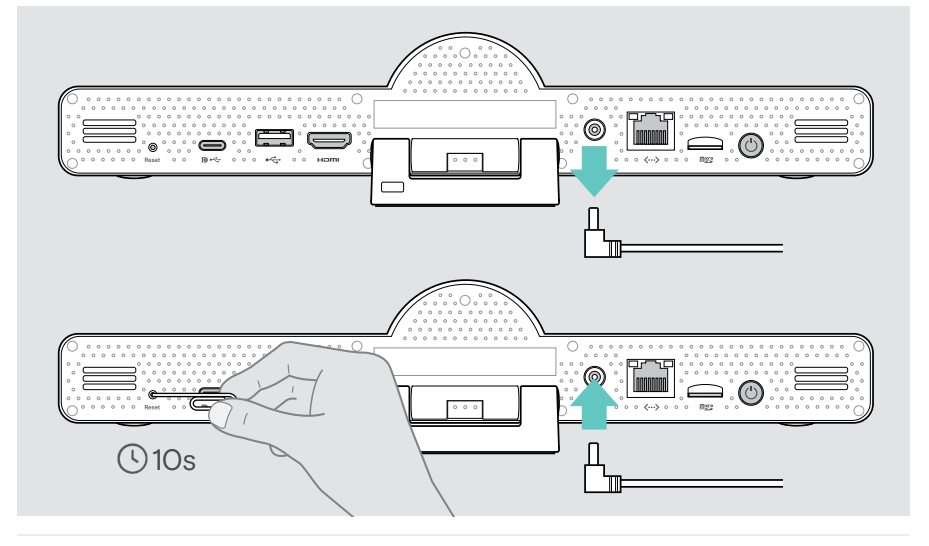

10秒以内にリセットボタンを離すと、画面に開発者用メニューが表示されます。 (i) デバイスをリセットするには、上記の手順を繰り返します。

### <span id="page-37-0"></span>スピーカーフォンソリューション

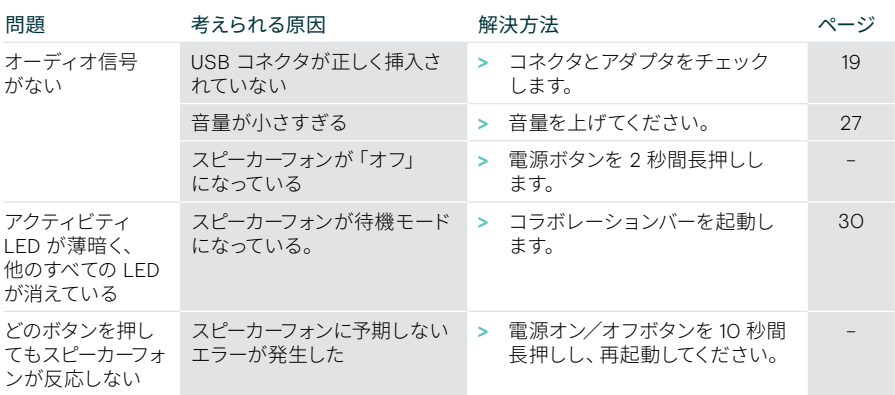

詳細については、eposaudio.com の製品ページにある EXPAND SP 30T ユーザーガイ ドをご参照ください。

#### <span id="page-38-0"></span>新しいリモコンとのペアリング

同梱のリモコンは、既にこのコラボレーションバーとペアリングされています。 リモコンを交換した場合は、新しくペアリングを実行する必要があります。

- > マウスを接続するか ([23](#page-23-1) ページを参照)、タッチスクリーンを使用して操作します。
- > 設定メニュー > デバイス設定 > 他の設定 > リモコンのペアリング解除で設定を行 います。
- > 主電源をいったん抜いてから再度差し込み、コラボレーションバーを再起動します。
- > リモコンのペアリング LED が赤く点滅するまで、新しいリモコンの「戻る」 (Return)ボタンと「OK」ボタンを同時に長押しします。 コラボレーションバーが再起動するとすぐに、リモコンの LED が自動的にペアリン グされ、リモコンの LED がオフになります。

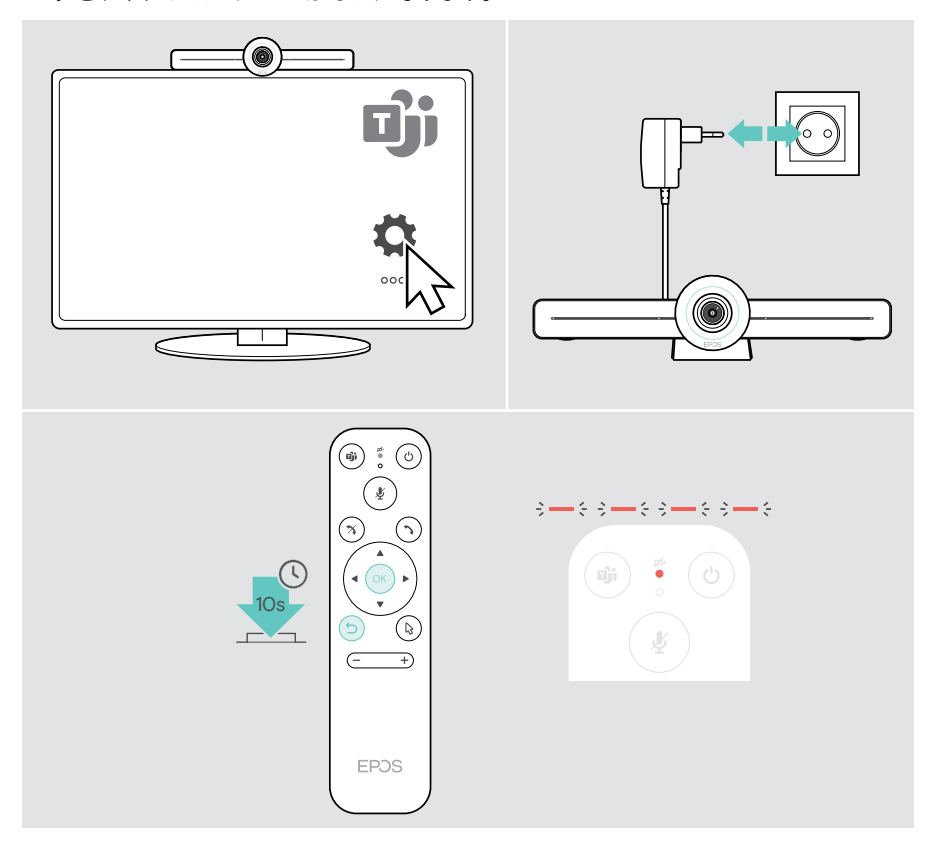

# EPOS

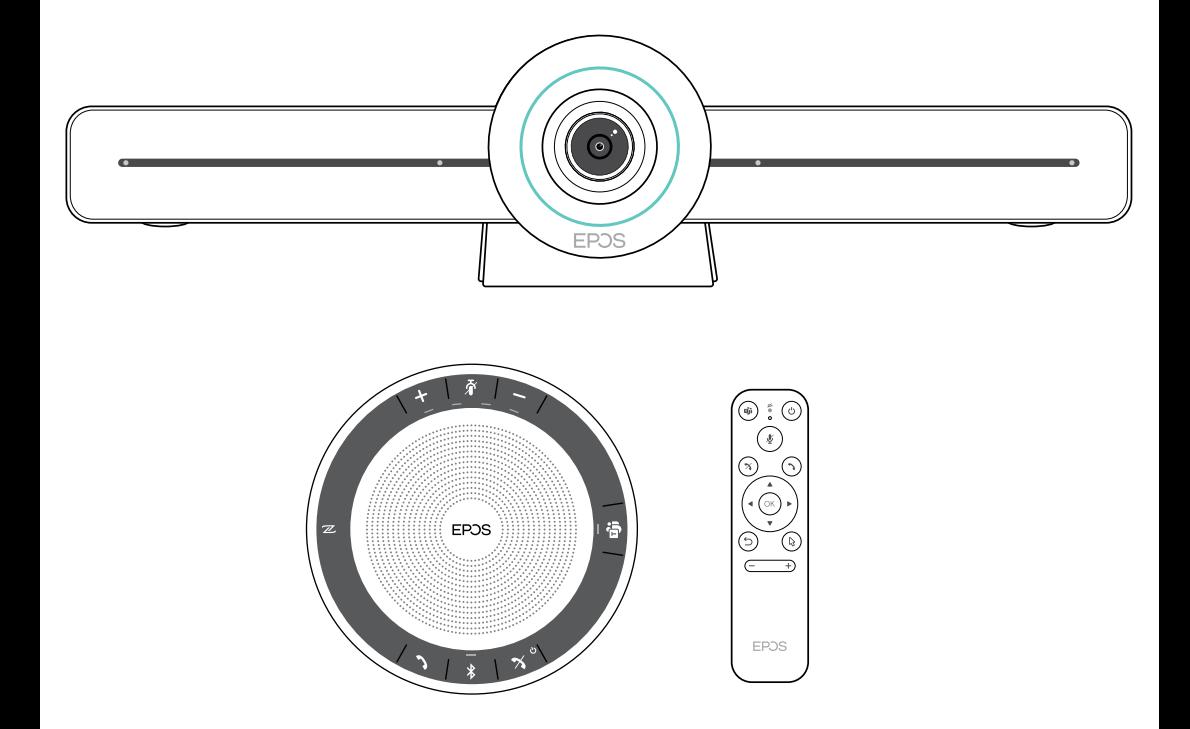

## DSEA A/S

Kongebakken 9, DK-2765 Smørum, Denmark eposaudio.com

Publ. 02/23, A04